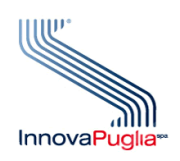

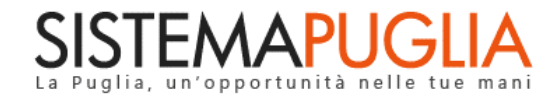

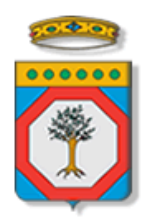

# Regione Puglia

Dipartimento Politiche del Lavoro, Istruzione e Formazione Sezione Politiche e Mercato del Lavoro

**Avviso Pubblico N.1 per l'attuazione del Programma Garanzia Occupabilità dei Lavoratori - GOL**

**Iter Procedurale**

Settembre 2022

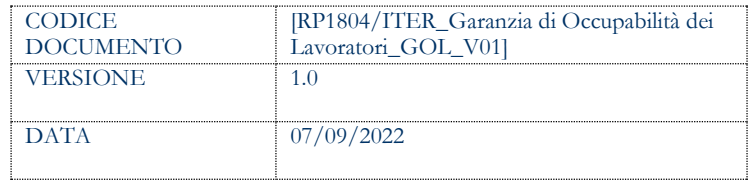

#### **CONTROLLO CONFIGURAZIONE**

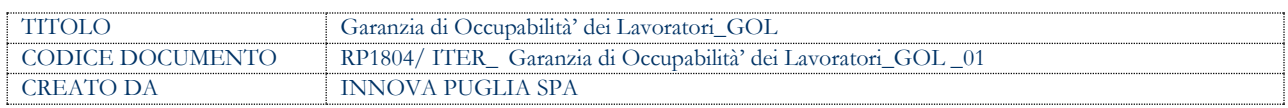

#### **STORIA DEL DOCUMENTO**

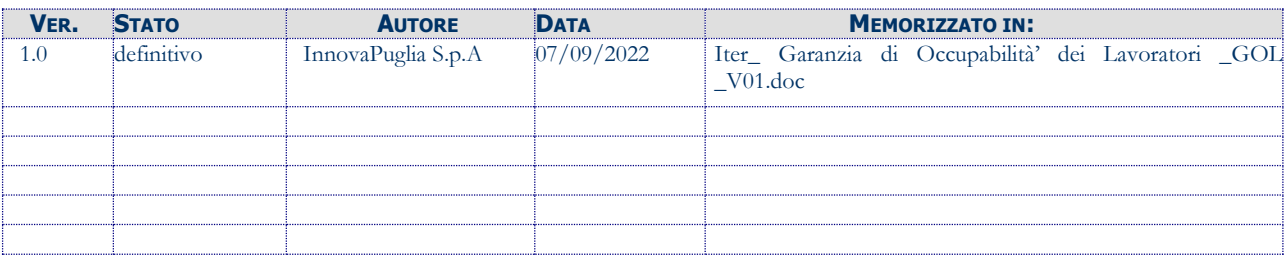

#### **STORIA DELLE REVISIONI**

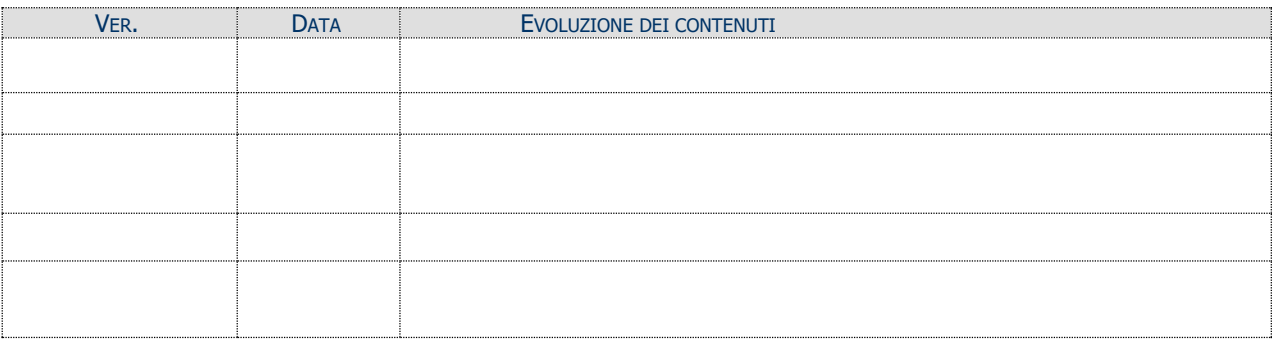

#### **MODIFICHE PREVISTE**

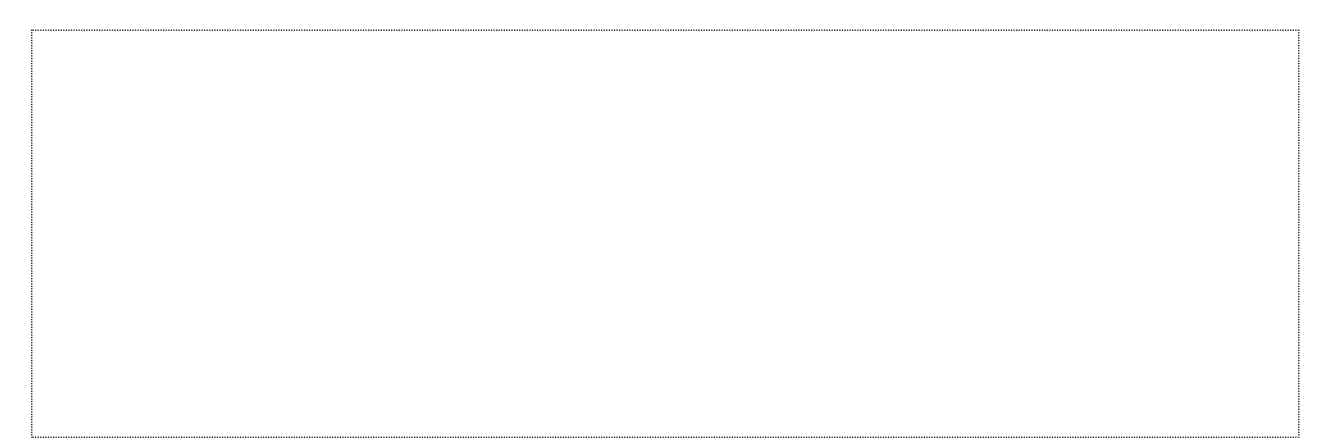

# **INDICE DEL DOCUMENTO**

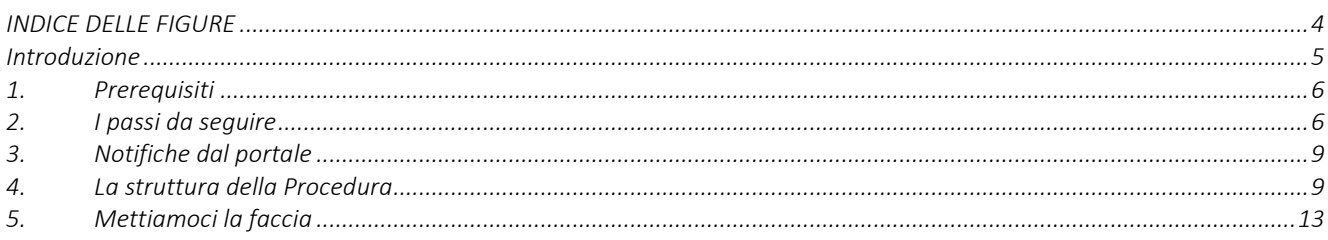

### <span id="page-3-0"></span>**INDICE DELLE FIGURE**

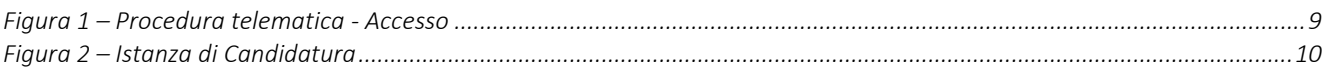

### <span id="page-4-0"></span>**Introduzione**

In questa scheda è descritto in maniera sintetica come procedere operativamente per la predisposizione e l'inoltro dell'istanza di partecipazione all'**"Avviso Pubblico N.1 per l'attuazione del Programma Garanzia Occupabilità dei Lavoratori da finanziare nell'ambito del Piano Nazionale di Ripresa e Resilienza (PNRR), Missione 5 – Inclusione e coesione, Componente 1 – Politiche per il Lavoro, Riforma 1.1 – Politiche Attive del Lavoro e Formazione, finanziato dall'Unione europea – Next Generation EU",**  secondo quanto previsto dall'**Atto Dirigenziale congiunto del Dirigente della Sezione Politiche e Mercato del Lavoro e della Dirigente della Sezione Formazione n. 365 del 05/08/2022.**

Per poter avere accesso alla procedura telematica è necessario essere registrati al portale Sistema Puglia [\(www.sistema.puglia.it\)](../../../../../AppData/Local/AppData/Local/AppData/AppData/Local/AppData/Local/Microsoft/Windows/INetCache/AppData/AppData/AppData/Local/Microsoft/AppData/Local/Microsoft/AppData/Local/Microsoft/Windows/Temporary%20Internet%20Files/Content.Outlook/AppData/Local/Packages/Microsoft.SkypeApp_kzf8qxf38zg5c/LocalState/Downloads/www.sistema.puglia.it) ed aver effettuato l'accesso tramite utenza certificata. La Procedura Telematica è disponibile nella pagina **GOL** (link diretto [www.sistema.puglia.it/SistemaPuglia/gol\)](http://www.sistema.puglia.it/SistemaPuglia/gol) disponibile nella sezione Bandi Aperti della pagina principale, o dalla pagina **Politiche e Mercato del Lavoro,** ed è attiva a partire **dalle ore 12:00 del 7 Settembre 2022 e sino alle ore 12:00 del 22 Dicembre 2022.**

Nella pagina del Bando sono disponibili i servizi:

- **Supporto Tecnico** per avere assistenza sull'utilizzo della procedura telematica, la risposta sarà inviata dal Centro Servizi via e-mail prima possibile,
- **Richiedi Info** per le richieste di chiarimento circa il procedimento, la risposta sarà inviata dai referenti della Regione Puglia via e-mail prima possibile,
- **FAQ** servizio attraverso il quale la Regione mette a disposizione un archivio delle domande più frequenti pervenute agli uffici regionali.

A seguito di completa e corretta compilazione dei pannelli della procedura telematica sarà generato il modulo di domanda (conforme all'Allegato A) che dovrà essere firmato digitalmente dal Legale Rappresentante del Soggetto Attuatore e allegato alla stessa procedura telematica entro la suddetta scadenza.

La data e l'ora di chiusura delle istanze sarà certificata dal Sistema informatico. Il presente documento e tutti gli aggiornamenti successivi saranno disponibili sul portale nella pagina dell'iniziativa alla voce **Iter Procedurale.**

### <span id="page-5-0"></span>**1. Prerequisiti**

I prerequisiti per poter procedere alla compilazione e trasmissione della istanza telematica sono i seguenti:

- Essere registrato al portale **Sistema Puglia** mediante **SPID** (Sistema Pubblico di Identità Digitale) di livello 2, **CIE** (Carta d'Identità Elettronica) o **CNS** (Carta Nazionale dei Servizi),
- Essere titolare di certificato di **firma digitale** valido,
- Essere soggetto attuatore accreditato ai Servizi per il Lavoro e/o accreditato alla Formazione come previsto nel paragrafo **Sezione 5. Soggetti attuatori ammissibili** dell'**Avviso Pubblico N.1 per l'attuazione del Programma Garanzia Occupabilità dei Lavoratori da finanziare nell'ambito del Piano Nazionale di Ripresa e Resilienza (PNRR), Missione 5 – Inclusione e coesione, Componente 1 – Politiche per il Lavoro, Riforma 1.1 – Politiche Attive del Lavoro e Formazione, finanziato dall'Unione europea – Next Generation EU",** secondo quanto previsto dall'**Atto Dirigenziale congiunto del Dirigente della Sezione Politiche e Mercato del Lavoro e della Dirigente della Sezione Formazione n. 365 del 05/08/2022.**

**ATTENZIONE:** Nel caso in cui sulla utenza certificata (SPID, CIE o CNS) sia stata effettuata l'operazione di "Ricongiungimento" con una utenza ordinaria, è necessario impostare come predefinita l'utenza certificata. L'operazione è possibile tramite il servizio "Modifica Profilo". Per maggiori dettagli è possibile consultare la guida **Portale Sistema Puglia - Accesso Certificato e Ricongiungimento utenze** pubblicata nella sezione in Primo Piano della pagina principale del portale.

### <span id="page-5-1"></span>**2. I passi da seguire**

I passi da seguire per poter procedere alla compilazione e trasmissione della istanza telematica sono:

1. *Accesso al portale Sistema Puglia con SPID*, CIE o CNS – l'accesso deve essere effettuato con le credenziali personali. Se non si dispone di un'identità digitale, richiederla ad uno dei gestori, o al proprio comune di residenza.

Per maggiori informazioni sul sistema SPID/CIE/CNS e per la richiesta di credenziali

consultare i relativi siti: [www.spid.gov.it,](http://www.spid.gov.it/) [www.cartaidentita.interno.gov.it](http://www.cartaidentita.interno.gov.it/) [https://sistemats1.sanita.finanze.it](https://sistemats1.sanita.finanze.it/)

- 2. *Accesso alla Procedura* **Compila la tua domanda** della sezione *Presentazione domande* della pagina **GOL**
- 3. *Compilazione di tutti pannelli* presenti nella procedura
- 4. *Convalida dei dati inseriti*
- 5. *Trasmissione dell'istanza*

L'operazione di compilazione della domanda può essere eseguita in più sessioni di lavoro, a condizione che si utilizzino le stesse credenziali utilizzate per la creazione della stessa, i dati inseriti possono essere modificati fino all'esecuzione dell'operazione di *"Convalida".* La modifica dei dati inseriti nei vari pannelli della domanda viene registrata a Sistema solo dopo aver azionato il pulsante "Salva".

Dopo l'avvenuta *"Trasmissione"* dell'istanza, la stessa rimane accessibile in modalità "solo lettura", all'utente che ha operato sul Sistema.

Nel corso della compilazione dei vari pannelli, il Sistema effettua in automatico le verifiche di alcuni vincoli o requisiti oggettivi previsti nell'**Avviso Pubblico N.1 per l'attuazione del Programma Garanzia Occupabilità dei Lavoratori da finanziare nell'ambito del Piano Nazionale di Ripresa e Resilienza (PNRR), Missione 5 – Inclusione e coesione, Componente 1 – Politiche per il Lavoro, Riforma 1.1 – Politiche Attive del Lavoro e Formazione, finanziato dall'Unione europea – Next Generation EU",** secondo quanto previsto dall'**Atto Dirigenziale congiunto del Dirigente della Sezione Politiche e Mercato del Lavoro e della Dirigente della Sezione Formazione n. 365 del 05/08/2022.**

Nel caso in cui non sia completa la compilazione di tutti i pannelli obbligatori o non siano soddisfatti alcuni dei requisiti richiesti, il Sistema inibisce la funzione di chiusura della pratica fornendo specifici messaggi.

**ATTENZIONE:** Si evidenzia che i controlli eseguiti dalla procedura telematica non coprono tutti i vincoli previsti dall'Avviso. Pertanto, nella fase di compilazione della pratica è necessario comunque fare riferimento a quanto previsto nell'Avviso.

Solo se la domanda risulta nello stato **Trasmessa**, la procedura di trasmissione è da ritenersi completa. Lo **stato pratica** è sempre riportato in alto in ogni pannello della procedura. Per problemi di natura tecnica è possibile contattare il Centro Servizi Sistema Puglia attraverso il servizio on-line **Supporto Tecnico**, attivo sulla pagina dell'iniziativa. Le segnalazioni saranno gestite seguendo l'ordine cronologico di arrivo delle stesse. Eventuali segnalazioni che dovessero arrivare su canali diversi da questo indicato potrebbero essere ignorate o non gestite tempestivamente.

### <span id="page-8-0"></span>**3. Notifiche dal portale**

Durante la compilazione della domanda attraverso la procedura telematica, il Sistema invia delle comunicazioni via e-mail all'utente collegato al Portale, ai recapiti indicati nel profilo di registrazione (sempre visibile dalla funzione **Modifica Profilo**).

Le notifiche e-mail avranno come indirizzo del mittente **[portale@sistema.puglia.it](mailto:portale@sistema.puglia.it)** e sono le seguenti:

- 1. **Garanzia Occupabilità dei lavoratori: creazione pratica:** viene inviata all'atto della compilazione del primo pannello,
- 2. **Garanzia Occupabilità dei lavoratori: trasmissione pratica:** viene inviata alla trasmissione della pratica.

**ATTENZIONE:** qualora per la registrazione al portale sia stata specificata una casella di Posta Elettronica Certificata (PEC) e la stessa non consente la ricezione di messaggi da caselle di posta elettronica ordinarie, occorre abilitarla o modificarla - specificando un indirizzo di posta NON PEC - in modo da non correre il rischio di mancata ricezione di messaggi di notifica da parte della procedura telematica. È possibile modificare tale informazione utilizzando la funzione **Modifica Profilo** disponibile nella parte alta della pagina principale del portale una volta effettuata la connessione con le proprie credenziali.

### <span id="page-8-1"></span>**4. La struttura della Procedura**

Il Servizio telematico per la presentazione della Domanda prevede un pannello introduttivo in cui è attiva la funzione "Crea Domanda", questo primo step (Figura 1) prevede la selezione dell'Ambito di Accreditamento, dopo l'esecuzione il Sistema recupera i dati.

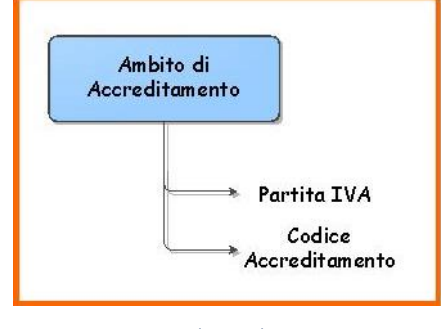

<span id="page-8-2"></span>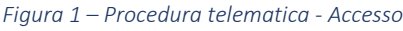

La figura seguente riporta la sequenza dei pannelli di cui si compone la procedura telematica.

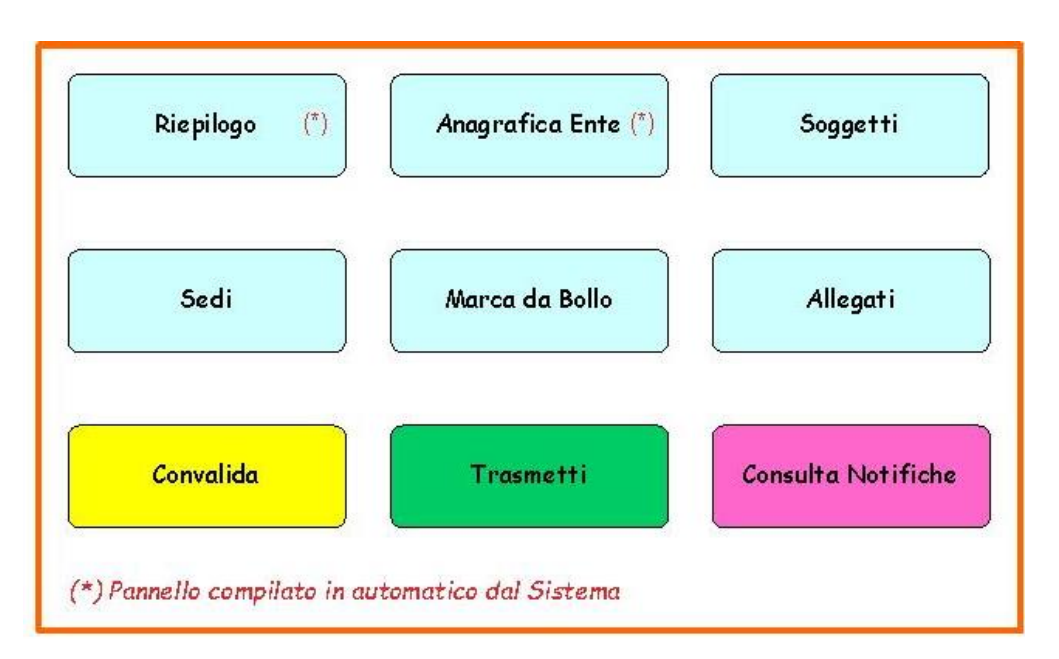

*Figura 2 – Istanza di Candidatura*

<span id="page-9-0"></span>Di seguito è riportata l'esplicazione dei pannelli:

- **Ambito di Accreditamento**: all'avvio della procedura telematica è possibile selezionare la sezione per la quale candidarsi, ovvero sezione Lavoro, sezione Formazione o entrambe:
	- o Se l'operatore intende presentare la candidatura solo per la Sezione Lavoro è necessario inserire il codice della pratica assegnato dalla procedura di Accreditamento dei Servizi per il Lavoro e la Partita IVA,
	- o Se l'operatore intende presentare la candidatura solo per la Sezione Formazione è necessario inserire il codice della pratica assegnato dalla procedura di Accreditamento degli Organismi Formativi e la Partita IVA,
	- o Se l'operatore intende presentare la candidatura per entrambe le Sezioni è necessario inserire entrambi i codici pratica dei relativi accreditamenti e la PIVA.
- **Riepilogo**: il pannello visualizza la Sezione per la quale ciascun operatore accreditato si è candidato.
- **Anagrafica Ente:** il pannello visualizza i dati anagrafici, i dati della Camera di Commercio e della sede Legale in sola lettura, recuperati in automatico dalla procedura di

accreditamento. Se l'operatore richiede la candidatura per entrambe le Sezioni (Servizi per il Lavoro e Formazione) i dati anagrafici vengono recuperati dalla pratica di **accreditamento ai servizi formativi.**

- **Soggetti:** il pannello visualizza i dati dei Legali rappresentanti e/o procuratori in sola lettura recuperati in automatico dalla procedura di accreditamento. È necessario individuare/selezionare almeno un soggetto firmatario dell'istanza.
- **Sedi:** l'operatore dovrà indicare quali delle sedi accreditate intende candidare per l'erogazione dei servizi.
- **Marca da Bollo:** il pannello consente la gestione dei dati relativi alla Marca da Bollo verso il Ministero delle Finanze – nel caso di ESENZIONE dal pagamento della Marca da Bollo occorre caricare nel pannello Allegati come "Altri Allegati" l'Autodichiarazione di Esenzione Marca da Bollo – che può essere fatto in due modalità:
	- o **Tradizionale** indicando il numero scontrino e la data di emissione della marca già acquistata,
	- o **Digitale** tramite **pagoPA,** il sistema di pagamenti elettronici verso la Pubblica Amministrazione, è possibile utilizzare con due diverse opzioni:
		- -**Digitale (su attivazione interna):** attraverso l'applicativo del bando – pulsante "**Paga Marca da Bollo**", il sistema genera la richiesta di pagamento includendo automaticamente i dati del richiedente e la causale dello stesso. Nel caso in cui cliccando sul pulsante, non venga aperta la pagina del pagamento, occorre copiare ed incollare il contenuto del campo URL pagamento nella barra degli indirizzi di una nuova scheda del browser e completare l'operazione di pagamento. Nel pannello Marca da Bollo sarà quindi possibile verificare e registrare automaticamente l'esito di tale pagamento utilizzando il pulsante **Verifica pagamento,**
		- -**Digitale pagato precedentemente (su attivazione esterna):** nel caso in cui il pagamento sia stato eseguito direttamente su PagoPA, occorrerà riportare nel campo Identificativo richiesta (IUD) il codice presente sulla "ricevuta" nella sezione DOVUTI PAGATI alla voce Id Univoco Dovuto – per consentire al Sistema le verifiche automatiche sull'esito – e utilizzare il pulsante **Verifica pagamento,**
- **Allegati:** in questo pannello è necessario inserire gli allegati obbligatori previsti dal Bando (B e C) e in caso di esenzione dal pagamento della Marca da Bollo occorre caricare in "Altri Allegati" l'Autodichiarazione di esenzione Marca da Bollo.
- **Convalida:** dopo aver inserito tutti i dati richiesti, la procedura presenta i pulsanti:
	- o **"Visualizza Bozza documento generato dalla procedura" –** consente di effettuare delle "prove di stampa" dell'Allegato A Modulo di domanda che conterrà la dicitura BOZZA come sfondo. Per ottenere la versione definitiva del documento è necessario eseguire quanto previsto nel pannello **Convalida,**
	- o **"Convalida"** consente di convalidare la domanda. Il tasto è attivo solo se la compilazione di tutti i pannelli è stata completata e i dati inseriti risultano validi. Dopo aver eseguito questa operazione non sarà più possibile modificare i dati inseriti, ma sarà possibile la visualizzazione di questi e la generazione automatica del modulo di domanda precompilato da trasmettere. La domanda sarà nello stato "Convalidata" e non sarà pertanto ancora trasmessa. Per trasmettere la domanda è necessario eseguire quanto previsto nel pannello Trasmetti,
	- o **"Riporta in Lavorazione"**  consente di sbloccare la domanda già convalidata, in modo da poter procedere alla modifica dei dati inseriti. Il pulsante è attivo solo dopo la Convalida della domanda e se la pratica non è stata Trasmessa. Questa operazione riporterà la domanda nello stato "In Lavorazione", annullando il precedente documento generato.
- **Trasmetti:** da questo pannello è possibile eseguire l'ultimo passo della procedura e trasmettere l'istanza. Sarà attivo solo dopo aver convalidato la domanda e nel pannello saranno disponibili:
	- o Il modulo" **GOL domanda di candidatura"** in formato .pdf generato automaticamente dalla procedura e precompilato con i dati inseriti in domanda, il medesimo dovrà essere firmato digitalmente dal soggetto/i scelto/i come firmatari della domanda,
	- o Il pulsante **Inserisci PDF firmato digitalmente** per il caricamento del documento firmato digitalmente,
- o Il pulsante **Trasmetti** per la trasmissione definitiva della domanda. La data e l'ora riportate nella **Ricevuta di Trasmissione** saranno utilizzate nella definizione dell'ordine cronologico di arrivo delle istanze da parte di Regione,
- o La **Ricevuta di Trasmissione** sarà disponibile dopo la trasmissione della domanda nel pannello Trasmetti. La Ricevuta viene generata automaticamente dal Sistema, ed attesterà l'effettivo invio della domanda riportando data e ora di invio della stessa.
- **Consulta Notifiche:** in questo pannello è possibile visionare tutte le comunicazioni inviate in automatico dalla procedura, via e-mail durante la compilazione della domanda.

# <span id="page-12-0"></span>**5. Mettiamoci la faccia**

*Mettiamoci la faccia è un'iniziativa del Dipartimento della Funzione Pubblica finalizzata a rilevare in maniera sistematica, attraverso l'utilizzo di interfacce emozionali (cd. emoticon) la soddisfazione degli utenti sulla qualità dei servizi pubblici erogati allo sportello o attraverso altri canali (telefono e web).* Il sistema consente agli utilizzatori di un servizio di poter esprimere un giudizio sullo stesso in maniera semplice ed immediata. Tale informazione consente alla Regione Puglia di monitorare in tempo reale e continuo la soddisfazione degli utenti.

Per il bando GOL, dopo la trasmissione dell'istanza di partecipazione il sistema propone al candidato di esprimere – su base volontaria - il proprio giudizio sul sistema utilizzato. I dati raccolti saranno utilizzati esclusivamente a fini statistici, in forma anonima.

.

# $=$   $=$   $=$   $P A G I N A D I F I N E D O C U M E N T O =$  $=$  $=$  $=$  $=$